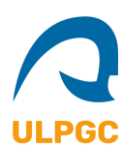

## *Guía para Reserva de Sesión Informativa*

- 1. Para seleccionar su turno de Sesión deberá seguir el siguiente enlace: [https://booking.setmore.com/scheduleappointment/93817b91-21c1-4cd2-8f8c](https://booking.setmore.com/scheduleappointment/93817b91-21c1-4cd2-8f8c-f411c36fb397/class/f96f8b3d-5789-4d0c-9ef7-a4a0b4aff70e?source=easyshare)[f411c36fb397/class/f96f8b3d-5789-4d0c-9ef7-a4a0b4aff70e?source=easyshare](https://booking.setmore.com/scheduleappointment/93817b91-21c1-4cd2-8f8c-f411c36fb397/class/f96f8b3d-5789-4d0c-9ef7-a4a0b4aff70e?source=easyshare)
- 2. En su navegador le aparecerá la siguiente pantalla. Haga clic en "Inscríbase aquí".

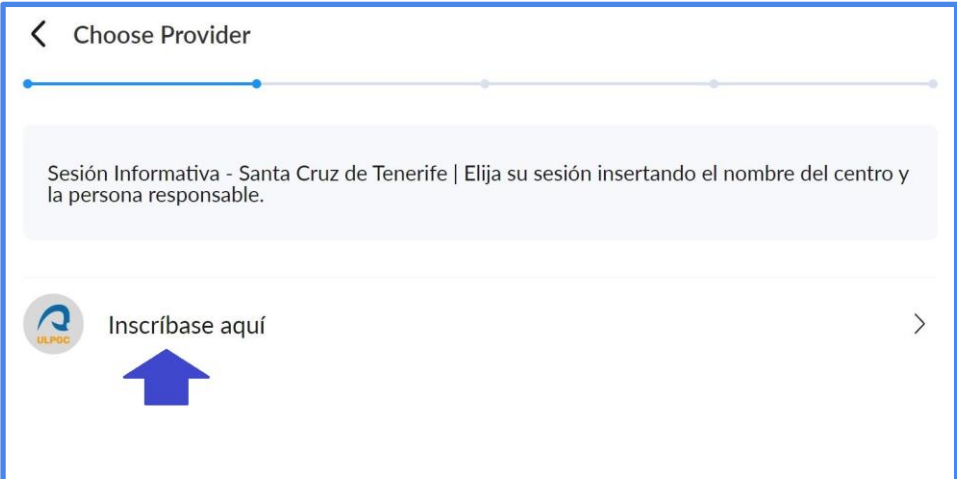

3. En la siguiente pantalla seleccione primero la fecha, en la zona izquierda de la imagen. Una vez elegida la fecha podrá elegir de entre los horarios disponibles. Al seleccionar horario avanzará automáticamente al punto 4.

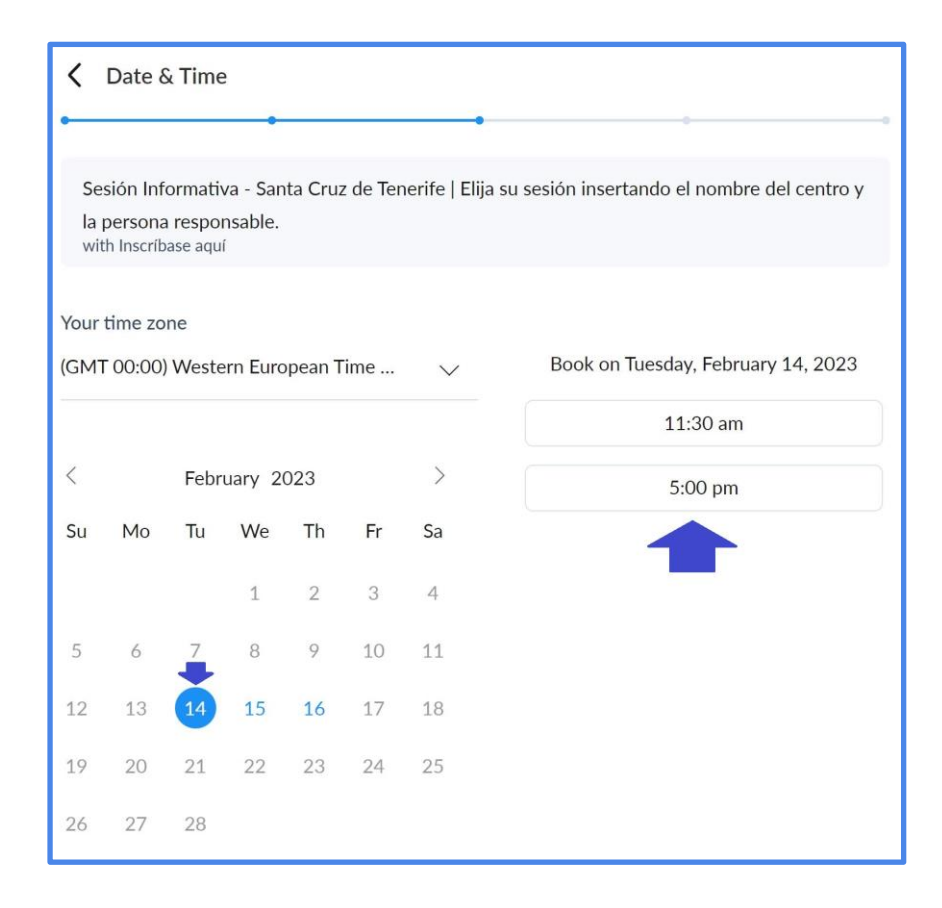

4. Opcionalmente puede registrarse en la página, pero no es necesario, puede saltar este paso haciendo clic en "Skip login process" y pasará al punto 5.

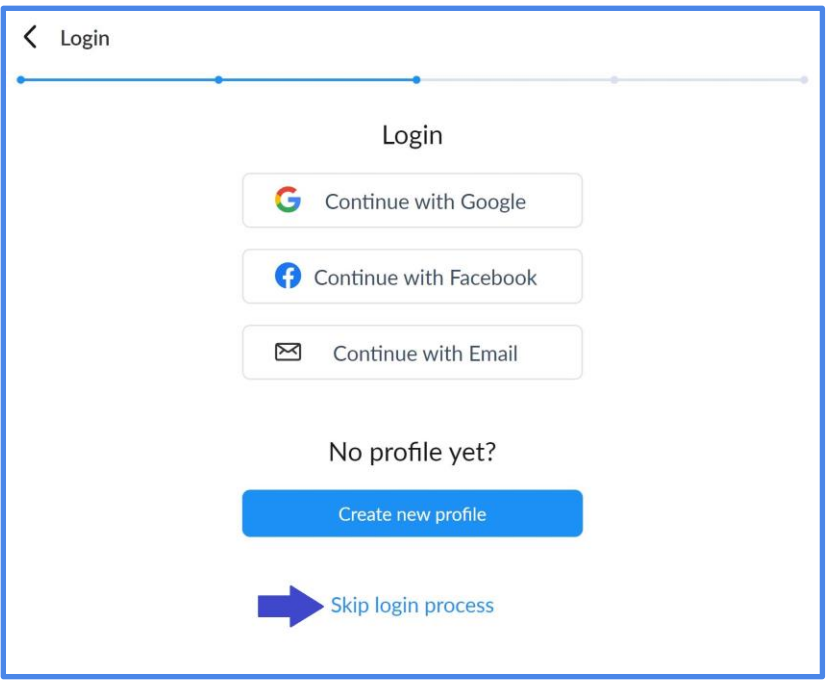

5. Le aparecerá el siguiente formulario, se requiere como mínimo el Nombre (Centro y responsable), un número de teléfono de contacto y también un correo electrónico. Una vez rellenados los datos haga clic en el botón "Book".

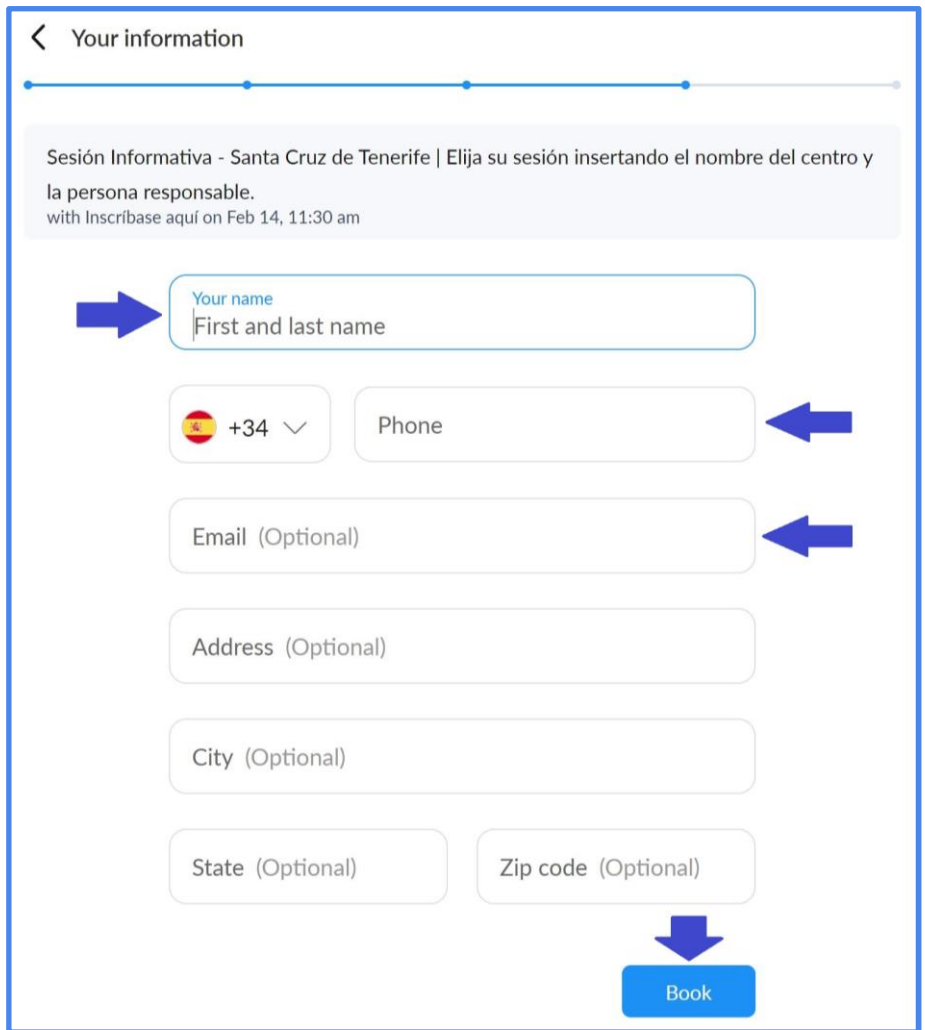

6. Ha completado el proceso de Reserva de la Sesión Informativa. Puede guardar el Código Identificador de la Cita "Booking ID", por si le fuera necesario comunicarnos alguna necesidad posterior. Si le fuera necesario reservar una cita diferente, en día u horario distinto, puede repetir el proceso haciendo clic en el botón "Book another class" o volviendo a hacer clic en el enlace del punto 1 de este documento.

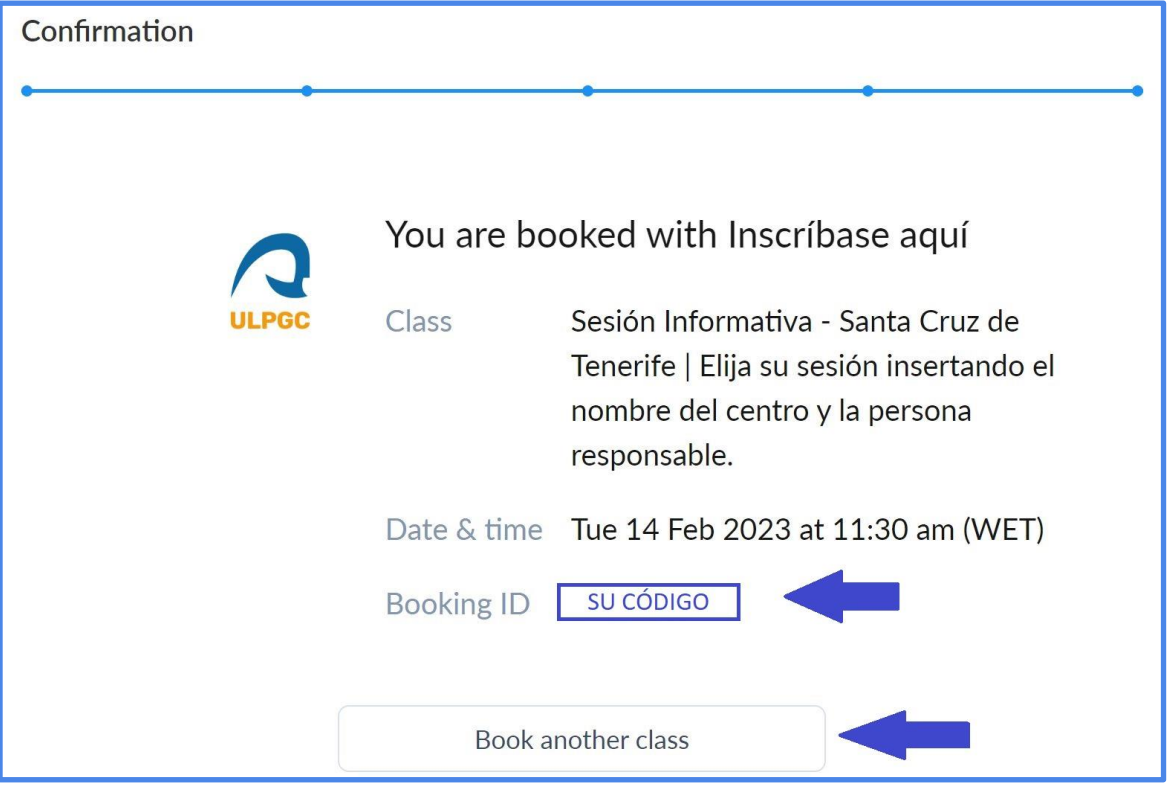